## **NDI|HX 対応アプリのカメラ設定について:NDI デバイス登録手順**

NDI|HX 対応の PTZ カメラが、対応アプリ上で NDI デバイスとして検出されない場合 NDI Access Manager を起動し、デバイス登録を実施ください。

## 手順概要

External Sources 追加を選択し、Device IP Address にカメラの IP アドレスを入力

## 画面例(参考)

① NDI Access Manager を起動 ② External Sources タブを選択

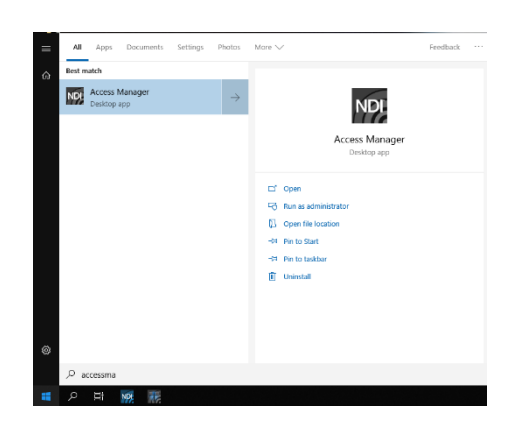

IP Address +ボタンをクリック

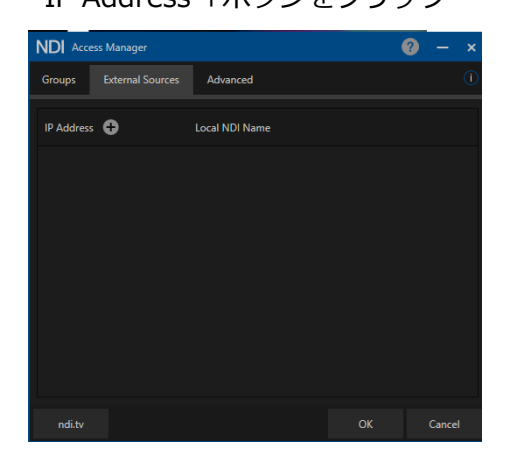

③ 表示されたポップアップ画面にて ④デバイスが登録されたことを確認 Device IP Address にカメラの IP アドレスを入力し OK をクリック

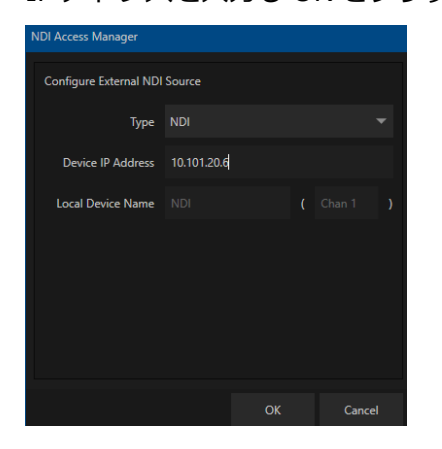

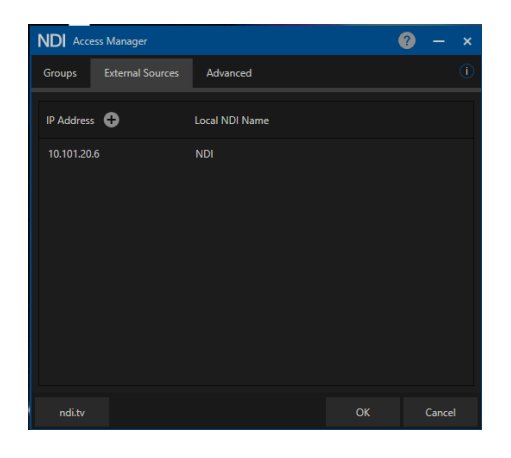

Panasonic Connect Co.,Ltd.